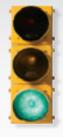

# Get started

All you need to know to get going.

hT⊂ EVO<sup>™</sup> 4G

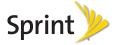

### Welcome!

Sprint is committed to developing technologies that give you the ability to get what you want when you want it, faster than ever before. This booklet introduces you to the basics of getting started with Sprint and your new HTC EVO™ 4G. As you'll guickly discover, it's easy to customize with apps from Android Market™, browse the Web at 3G and 4G speeds, send email, text, or picture messages, watch movies or TV, get turn-by-turn driving directions, or connect up to eight Wi-Fi devices to the Internet with Sprint Mobile Hotspot. Because there's less waiting, and more doing, on the Now Network.™

The services described in this guide may require a subscription to a service plan and/or may incur additional charges. Not all services will work on all devices. Coverage is not available everywhere. Sprint 4G coverage is not available in all markets. See www.sprint.com/coverage for more details.

Important Privacy Message. Sprint's policies often do not apply to third-party applications. Third-party applications may access your personal information or require Sprint to disclose your customer information to the third-party application provider. To find out how a third-party application will collect, access, use, or disclose your personal information, check the application provider's policies, which can usually be found on their website. If you aren't comfortable with the third-party application's policies, don't use the application,

©2010 Sprint. SPRINT and the logo are trademarks of Sprint. Android and Android Market are trademarks of Google, Inc.

# Get Your Device Ready

### Install the Battery

- 1. Hook your fingernail into the slot at the top of the battery compartment cover and lift the cover off gently.
- 2. Insert the battery, contacts end first, and gently press into place.
- 3. Replace the cover, making sure all tabs have seated and there are no gaps.

### Charge the Battery

- 1. Plug the USB connector of the AC adapter into the charger/accessory iack at the bottom of your device.
- 2. Plug the AC adapter into an electrical outlet.

- Turn the Device On
  - Press to turn your device on (black button located at the top of the device on the right).
- Unlock the Screen
- Press and hold the lock screen bar and then slide your finger down.
- Turn Off the Display Screen

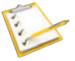

### Activate Your Device

#### Activate Your Device

- If you purchased your device at a Sprint Store, it is probably activated and ready to use.
- If you received your device in the mail, and it is a new Sprint account or a new phone number, your device is designed to activate automatically when you first turn it on. To confirm your activation, make a phone call.
- If you received your device in the mail and it is going to be activated on an existing number (you're swapping phones), go to sprint.com/activate and follow the instructions

When you have finished, make a phone call to confirm your activation. If your phone is still not activated or you do not have access to the Internet, contact Sprint Customer Service at 1-888-211-4727 for assistance.

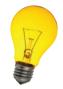

### Your HTC EVO™ 4G

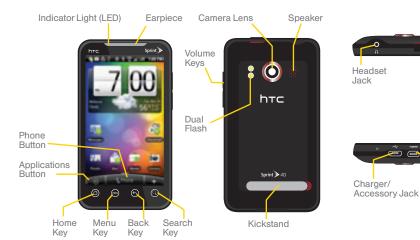

Power

Button

HDMI

# Getting Around Your Device

Move Around Your Device's Menus and Screens

Tap: When you want to type using the onscreen keyboard, select items such as application and settings icons, or press onscreen buttons, simply tap them with your finger. A light touch works best.

Press and hold: To open the available options for an item (for example, a link in a Web page), simply press and hold the item.

Flick: Move your finger in lighter, quicker strokes than swiping. This finger gesture is always used in a vertical motion, such as when flicking through contacts or a message list.

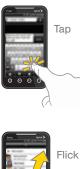

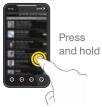

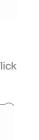

**Swipe or slide:** Quickly drag your finger vertically or horizontally across the screen.

**Drag:** Press and hold your finger with some pressure before you start to move it. Do not release your finger until you have reached the target position.

**Rotate:** Automatically change the screen orientation from portrait to landscape by turning the device sideways.

Pinch: "Pinch" the screen using your thumb and forefinger to zoom out or zoom in when viewing a picture or a Web page. (Move fingers inward to zoom out and outward to zoom in.)

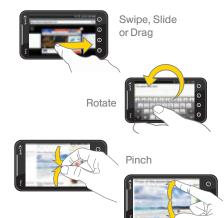

### Make and Answer Calls

- Make Your First Phone Call
  - 1. Press and tap Phone.
  - Tap the digits of the number you want to call on the Phone keypad. (The number will appear just above the keypad as you enter it. Press to delete one or more digits.)
  - As you enter digits, any matches with numbers already in People will appear.
     You can select one of those matches or continue entering digits.
  - 4. Tap Call
- ► Answer an Incoming Call
- If the display is on, tap Answer.
- If the display is off, the display will turn on showing the Lock screen. Drag the lock bar down to answer the call.

- ► Reject an Incoming Call
  - If the display is on, tap Decline.
  - If the display is off, the display will turn on showing the Lock screen. Press and then tap **Decline** to reject and send the call to your voicemail.
- Mute the Ringer on a Call

To mute the ringer, do any of the following:

- Press the volume down button.
- Press and tap **Mute**. (You can do this even on the Lock screen.)
- Place the device face down on a level surface.

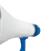

### People

- Save a Phone Number
  - 1. Press and tap .Enter the phone number using the onscreen keypad.
  - **2.** Tap **Save to People**. (This appears after at least six digits have been entered.)
- 3. Tap Add contact or Save to existing contact.
- **4.** Use the keyboard to enter the new contact name and tap **Save**.

- or -

Tap an existing contact name and tap **Save** to save the new number.

- ► Retrieve a Phone Number
  - 1. Press (a), tap (b) > People, and then press (c).

- **2.** Enter the first letter or letters of an entry.
- **3.** Tap the contact to display the contact's phone number(s).
- Add a New Entry to People
  - 1. Press and then tap People.
  - 2. On the All tab, tap **Add contact** at the top of the screen.
  - 3. Tap the Name box, enter the first and last name of the contact, and choose the order in which to display the names.

    Tap OK.
  - Enter the contact information in the boxes provided, and then scroll to the bottom of the screen and tap Save.

### Voicemail

### Set Up Your Voicemail

All unanswered calls are automatically transferred to your voicemail, even if your phone is in use or turned off. You should set up your voicemail and personal greeting as soon as your phone is activated:

- 1. Press and then tap S Voicemail.
- 2. In the Personalize your Voicemail window, tap Personalize now.
- Follow the voice prompts to create your passcode and record your name and greeting.

| Voicemail Passcode |  |
|--------------------|--|
| (do not share):    |  |

Sprint strongly recommends setting a voicemail passcode. Without a passcode, anyone who has access to your phone can access your messages and place outbound calls through your wireless account.

#### Retrieve Your Voicemail

- 1. From the Home screen, tap and then tap **Voicemail**.
- 2. Tap a message to listen to it

From any other phone:

- 1. Dial your wireless phone number.
- 2. When your voicemail answers, press \*.
- 3. Enteryour passcode.

### Customize Your Home Screen

Put your favorite applications right on your Home Screen, ready to access with just a tap of your finger.

### Add a Widget

- 1. Press and tap
- On the Add to Home screen, tap the item you wish to add (Widget, Program, Shortcut, or Folder).

For example, to add a Facebook widget:

1. From the Add to Home screen, tap Widget > Facebook.

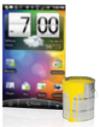

2. If the widget is too large for the free space on the screen, press , slide to a screen with sufficient space, and repeat step 1.

From your new Facebook widget, you can access your Profile, Friends, Photos, and many other of your favorite Facebook features.

# Messaging

Keep in touch your way using text and picture messaging, or email. Easy access to AOL, Hotmail, Yahoo!® Mail, and Gmail.

- ► Send a Text (SMS) Message
  - 1. Press and tap S > Messages.
  - 2. On the All messages screen, tap New message.
  - **3.** Enter the phone number of the recipient in the **To:** text box.
  - **4.** Tap **Tap to Compose** and then type your message.
  - **5.** When you are finished, tap **Send**.

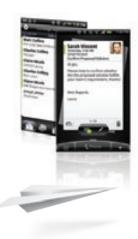

### ► Send a Picture (MMS) Message

- Follow steps 1 4 for sending a text message.
- 2. Press and tap Attach.
- **3.** Tap a media type (**Picture**, **Video**, etc.) and then tap an available album.
- **4.** Tap a picture or clip to select it and tap **Done**.
- Add additional pictures or clips, if desired, and tap **Done**.
- If you are satisfied with your message, tap Send.

- Set Up a POP3/IMAP Email Account
  - 1. Press and tap > Mail.
  - 2. On the Choose a mail provider screen, tap Other (POP3/IMAP).
  - Enter the Email address and Password for the email account and then tap Next.
  - **4.** Enter an Account name and Your name and tap **Finish setup**.
- Check for New Email Messages
  - 1. Press > , and then tap Notifications.
  - 2. Tap New email to open your email account.
  - 3. Tap an email message to read it.

### Camera & Camcorder

Capture your life's moments as stunning 8 MP photos or crisp HD videos and share them at a touch of the screen or watch them on your computer or TV.

### ► Take a Picture or Record a Video

- 1. Press and then tap Scamera (for pictures) or Camcorder (for video).
- 2. Frame your subject in the screen, and then the camera will automatically focus on the center portion of the screen.

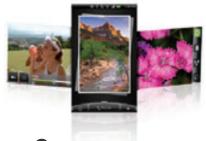

- 3. Tap (2) to take the photo
  - Tap to begin capturing video, and tap to stop recording.
- 4. Tap an icon on the Review screen to save, view, send, or delete your picture or video.

#### Share

- 1. Press (2) and tap (2) > Gallery.
- 2. Tap the album for the photos or videos vou want to share.
- 3. Tap , and then on the Share via menu, tap a sharing option (Bluetooth, Facebook, Facebook for HTC Sense, Flickr, Gmail, or Mail).
- 4. Select the photos or videos you want to share and then tap Next.
- 5. Compose your message and then tap **Send**.

#### View Your Photos and Videos

1. Connect one end of the optional HDMI cable to the HDMI jack at the bottom panel of vour device.

- 2. Make sure the external display device is turned off, and then connect the other end of the HDMI cable to the HDMI jack on the external display device.
- then select the HDMI video input. Refer to the display's documentation for details. 4. On your device, press and tap

3. Turn on the external display device and

- Gallery. **5.** Open a photo or video album, and then do
  - either of the following:
  - Start a photo slideshow by pressing and tapping Slideshow.
  - Tap a video to start playing it on the screen.

Your picture or video should appear on the external display device.

### Wi-Fi

Connect to a Wi-Fi network with one quick touch to check email, access a corporate intranet, or browse the Web.

### Connect

- 1. Press (a) > (b) > and tap Settings > Wireless & networks.
- 2. Tap the Wi-Fi check box to turn Wi-Fi on.
- Tap Wi-Fi settings to display a list of available networks.

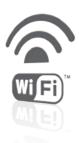

Tap a Wi-Fi network to connect. If necessary, enter the security key and tap Connect.

# Sprint Mobile Hotspot

Connect up to eight Wi-Fi capable devices to the Internet using your EVO as a mobile hotspot.

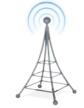

#### ► Set Up Your Sprint Mobile Hotspot

- 1. Press and then tap > Sprint Hotspot.
- 2. Tap OK on the introduction screen.
- Tap the Router name (SSID) text box to enter a new router name, or use the default router name.

- 4. Select a Wi-Fi network security method in the Security box. Depending on the security method selected, you may need to add a network key (password) in the Password box.
- Tap the Sprint Mobile Hotspot check box at the top of the screen to turn on the wireless router.
- Connect to the Sprint Mobile Hotspot
  - 1. Enable Wi-Fi on your device.
  - Select "Wi-Fi Router" (or the new router name, if you didn't use the default) from the list of available networks.
  - 3. When "Connected" appears on your device, launch your Web browser to confirm you have an Internet connection.

### Web

Find sports scores, news, and weather. Shop online. On-the-go access lets you browse full-color versions of your favorite websites.

### Go Online

- 1. Press and tap > Internet.
- From the Sprint home page, select categories, navigate to websites, read blogs, download content, and more.
  - Tap a category to open it.
  - For more options, press from any page.

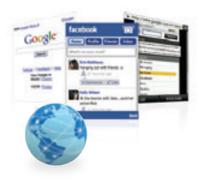

### Android Market

Personalize your phone with a huge selection of apps, games, ringers, and screensavers.

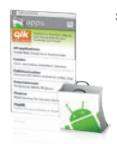

#### Browse and Download

- 1. Press and tap > Market.
- The first time you visit Android Market™, a Terms of Service window will appear.
   Tap Accept to continue.

- **3.** To find what you want quickly:
  - Browse through featured apps and games. Scroll through the list when you open Android Market.
  - Browse by categories. First, tap Apps or Games, and then tap a category. You can filter the category by Top paid, Top Free, or Just In.
  - Search for an app or game. Tap Search on the Android Market home screen, enter the name or key word, and then tap \(\text{\text{\til\text{\text{\texi\texi{\text{\text{\text{\texit{\text{\tex{
- **4.** Tap an app or game to read a description and user reviews.
- Tap Install (for free applications) or Buy (for paid applications).

# Sprint TV, Movies & Radio

Live TV and video on demand. Complete episodes and clips of your favorite primetime shows and movies. Over 50 channels of news, entertainment, weather, sports, and streaming music.

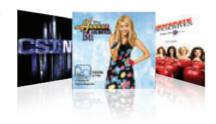

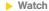

- 1. Press and tap Sprint TV.
- Tap a channel or category. If prompted, select Preview or select Subscribe to purchase access.
- 3. Tap an item to play it.

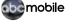

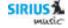

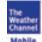

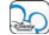

# Mobile

# GPS Navigation

Sprint Navigation lets you see and hear turn-by-turn directions to a known address, or find nearby restaurants, stores, banks, or gas stations. Get information about traffic and alternate routes

### Navigate

- 1. Press and tap > Sprint Navigation.
- 2. Follow the onscreen instructions to access, launch, and use.

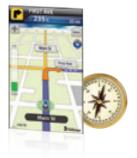

<sup>\*</sup> Coverage not available everywhere. Content and lineup subject to change. Select channels also available for casual usage.

Go to sprint.com/tvguide for more information.

# HTC Sync

Sync Windows contacts and calendar events with those on your EVO. Back up data from your device to your computer. Or install third-party apps, and more.

### ► Install HTC Sync on Your Computer

- 1. Connect the device to your computer using the USB cable provided.
- 2. On the Connect to PC screen on your device, tap **Disk drive**, and then tap **Done**.

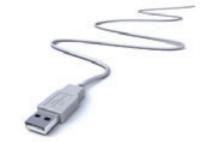

- On your computer, copy HTCSync.exe from the microSD card to your computer's desktop.
- Double-click HTCSync.exe on the desktop and then follow the installation instructions onscreen.

#### Set Up HTC Sync

- 1. Connect your device to your computer using the USB cable provided.
- On the Connect to PC screen on your device, tap HTC Sync, and then tap Done.
- Once your device finds HTC Sync, your computer will display the Phone Connection Wizard. Click Next.
- **4.** Enter the name you want for your device, and then click **Finish**.

- Sync Your Device With Your Computer
  - 1. Run HTC Sync from your computer.
  - The first time you synchronize the device, the Synchronization Settings Wizard will launch and help you set up HTC Sync.
    - If the Synchronization Settings Wizard doesn't start, click Synchronize Now.
  - Follow the prompts to select the computer applications and categories to sync and when to sync data between your device and your computer.
  - **4.** Confirm the settings you have chosen and click **Finish**.

# Battery-Saving Tips

- Manage the Display Brightness and Screen On-Time
  - Press > Settings > Sound & display > Brightness to modify the backlight setting as desired.
  - To turn off the screen, tap the Power button. The device will continue to function.

-or-

Add a Power Control widget to your Home screen. (See "Customize Your Home Screen" in this guide for more information about adding widgets.)

Manage Your Device's Wireless Functions

Disable the 4G, Sprint Mobile Hotspot, Wi-Fi, Bluetooth, and GPS functions of the device when you're not using them.

-or-

 Add a Bluetooth, GPS, and Wi-Fi widget to your Home screen. (See "Customize Your Home Screen" in this guide for more information about adding widgets.)

For more useful tips about battery care and safety, see the *User Guide* at www.sprint.com/evosupport.

# Manage Your Account

- ▶ Online: www.sprint.com
  - make a payment, see your bills, enroll in online billing
  - check minute usage and account balance
  - see or modify the details of your Sprint service plan
  - get detailed instructions and download content
- From Your Sprint Phone
  - Press \* Gall to check minute usage and account balance
  - Press 
     To make a payment

- Press \* 2 to access a summary of your Sprint service plan or get answers to other questions
- From Any Other Phone
  - Sprint Customer Service: Dial 1-888-211-4727
  - Business Customer Service: Dial 1-800-927-2199

# Helpful Sprint Information

### ▶ Total Equipment Protection

The protection you need so you can be worry free

Should anything happen to your device, you'll have a worry-free way to ensure that you get connected again soon.

### · Coverage includes:

Loss, theft, routine maintenance, physical or liquid damage, mechanical or electrical problems, failure from normal wear and tear.

#### For more information:

See the Total Equipment Protection brochure available at any participating retail location or go to <a href="mailto:sprint.com/tep">sprint.com/tep</a> for more details. To enroll within 30 days of activation, call 1-800-584-3666.

Total Equipment Protection is a service provided by Asurion Protection Services, LLC, Continental Casualty Company's (a CNA company) licensed agent for the customers of Sprint.

### Sprint 411

Dial 411 for nationwide listings, movie show times, restaurant reservations, driving directions and more. Spanish-speaking operators are available. See <a href="mailto:sperity">sprint.com</a> for pricing and more details.

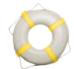

### Resources

#### ► For Your Device

- This *Get Started Guide* to get you up and running.
- Basics Guide Get the most from the services and features available on your new HTC EVO™ 4G.
- Web Visit <u>www.sprint.com/evosupport</u> to access the *User Guide*, how-to videos, tutorials, and helpful support information.

#### **▶** For the Environment

Recycle your old phone safely and conveniently using the addressed recycling envelope packaged with your new device. Visit sprint.com/recycle for more details.

# sprint.com/begin

Visit <u>sprint.com/begin</u> to discover all you can do with your device and Sprint service. Explore all your options, find ways to personalize your experience, even vote for your favorite features. It's a whole new beginning.

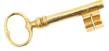